## **Gerar uma senha para conta institucional**

Para gerar uma senha para conta institucional, siga os seguintes passos:

- 1. Acesse a página<https://id.usp.br>e clique em **Entrar**.
- 2. Preencha seu **número USP** e sua **senha única da USP** e clique em **Entrar**.

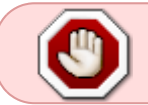

**Atenção**: não utilizar as credenciais da conta institucional. Usar o seu número USP e sua senha única.

[3. Na parte esquerda da tela, clique na opção](https://wiki.ime.usp.br/_detail/gsuite:senha_institucional1.png?id=gsuite%3Agerar_uma_senha_para_conta_institucional) **Contas institucionais**. Aparecerão as contas institucionais associadas ao seu número USP.

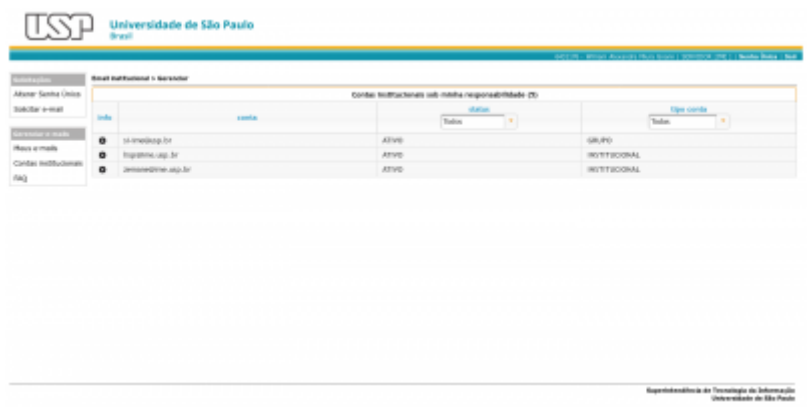

[4. Selecione a conta desejada e clique no botão correspondente na coluna](https://wiki.ime.usp.br/_detail/gsuite:senha_institucional2.png?id=gsuite%3Agerar_uma_senha_para_conta_institucional) **Info**.

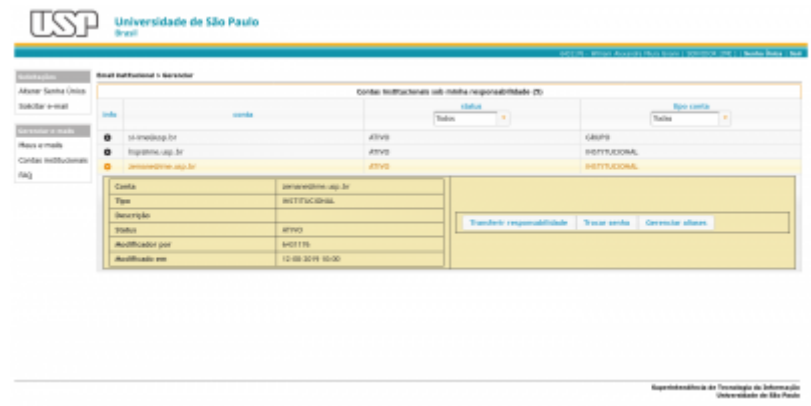

5. Clique em **Trocar senha** e preencha os campos com a senha nova.

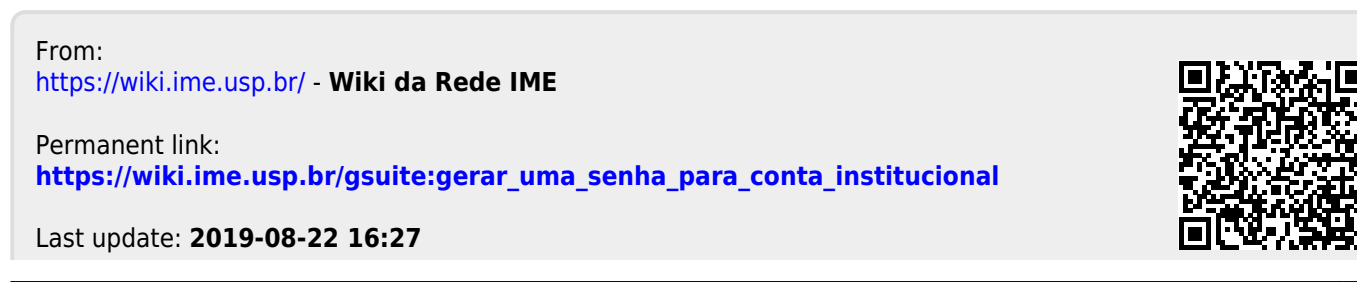